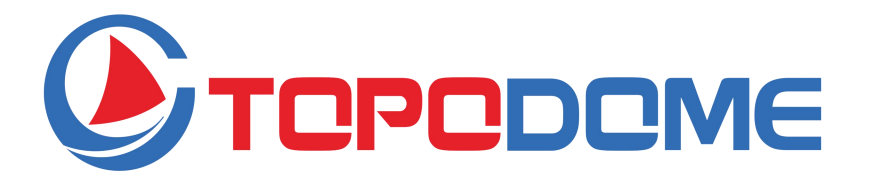

# HD-Wi-Fi-Überwachungskamera Schnellinstallationsanleitung (DE) **Mini-Serie**

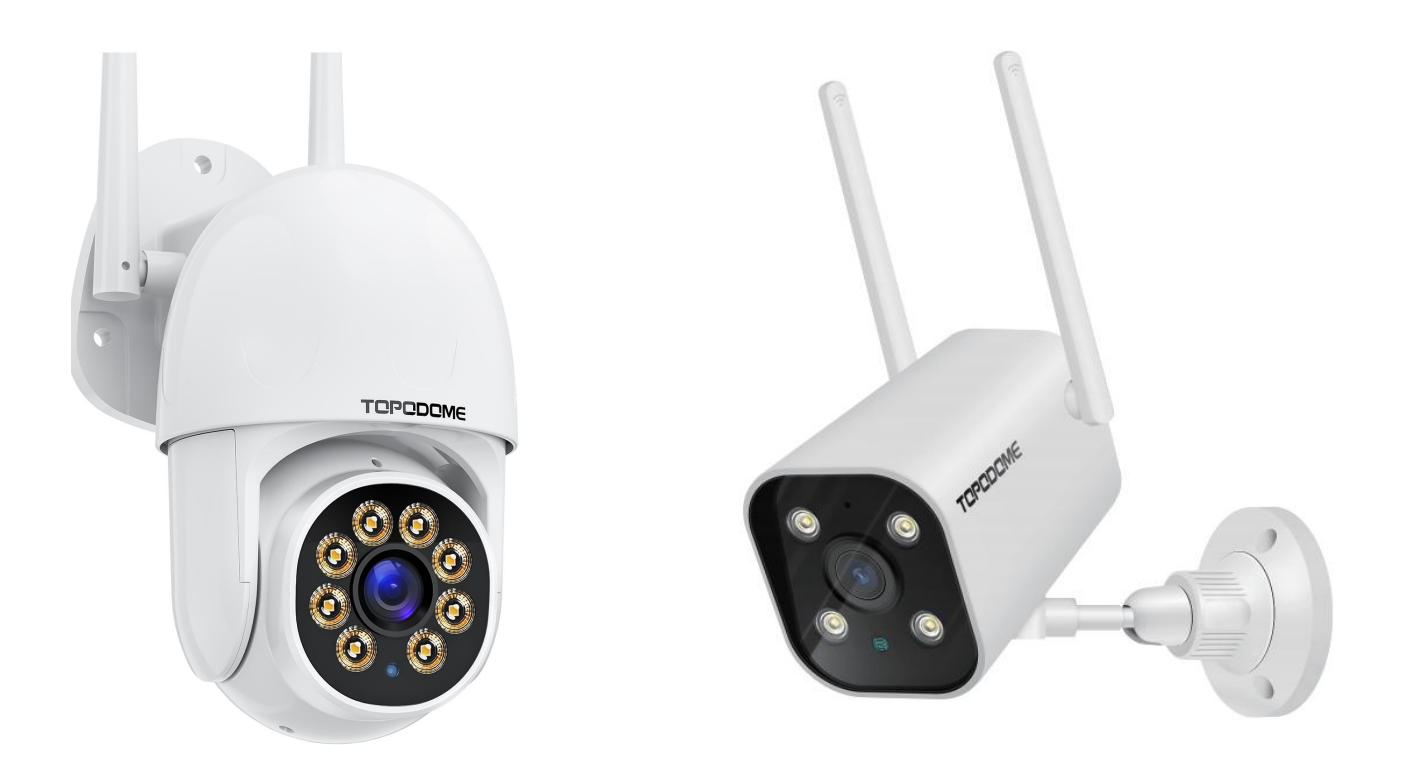

 Bitte lesen Sie diese QIG vor der Installation sorgfältig durch. ■ Für weitere Einzelheiten erhalten Sie das vollständige Benutzerhandbuch von der offiziellen Website von Topodome.

**https://www.topodome.com Support@topodome.com**

#### **WICHTIGE TIPPS:**

1. Die geeignete Umgebungstemperatur beträgt -10 bis +50 Grad Celsius, bitte vermeiden Sie, diesen Bereich zu überschreiten.

2. Diese Kamera unterstützt nur 2,4-G-WLAN-Netzwerke. Bitte stellen Sie sicher, dass Ihr WLAN-Router 2,4G-Signale unterstützt und keine MAC-Filterung aktiviert.

3. Vermeiden Sie es bei der Installation der Kamera, das Objektiv in der Nähe von reflektierendem Glas oder weißen Wänden zu platzieren, da dies die Grafik überbelichten könnte.

4.Bitte stellen Sie sicher, dass der Installationsbereich ein gutes Funksignal hat. Sie können die Stärke des drahtlosen Signals in der drahtlosen Einstellungsfunktion der Chipro-APP überprüfen. Ideal ist es, wenn die Festigkeit über 70 % liegt.

5.Wenn die Kamera eingeschaltet ist, dreht sie sich automatisch. Bitte drehen Sie es zu diesem Zeitpunkt nicht von Hand.

6. Wenn es nicht notwendig ist, schalten Sie bitte nicht den "Tonalarm" ein, da dies zu einem kontinuierlichen Alarm führen kann. Auch wenn es aktiviert ist, geben Sie bitte den entsprechenden Empfindlichkeitswert ein.

7. Die Bewegungsverfolgungsfunktion ist standardmäßig nicht aktiviert, bitte aktivieren Sie diese Funktion im unteren Menü des Live-Videos.

8. Bevor Sie ein WLAN-Netzwerk konfigurieren, müssen Sie das Hotspot-Signal der Kamera mit Ihrem Telefon verbinden. Nach erfolgreicher WLAN-Konfiguration wird das Hotspot-Signal deaktiviert. Wenn Sie die Kamera für andere WLAN-Netzwerke konfigurieren müssen, müssen Sie die RESET-Taste länger als 10 Sekunden gedrückt halten. Zu diesem Zeitpunkt gibt die Kamera ein "Ding" aus und stellt die Werkseinstellungen wieder her, das Hotspot-Signal wird reaktiviert.

### **Laden Sie die APP herunter**

Diese Kamera unterstützt die Camhi- oder Camhipro-App.

**Camhipro** wird empfohlen. Suchen Sie im App Store oder bei Google Play nach

"**CamhiPro**" oder scannen Sie den QR-Code, um "**CamhiPro**" auf Ihr Telefon/Tablet herunterzuladen.

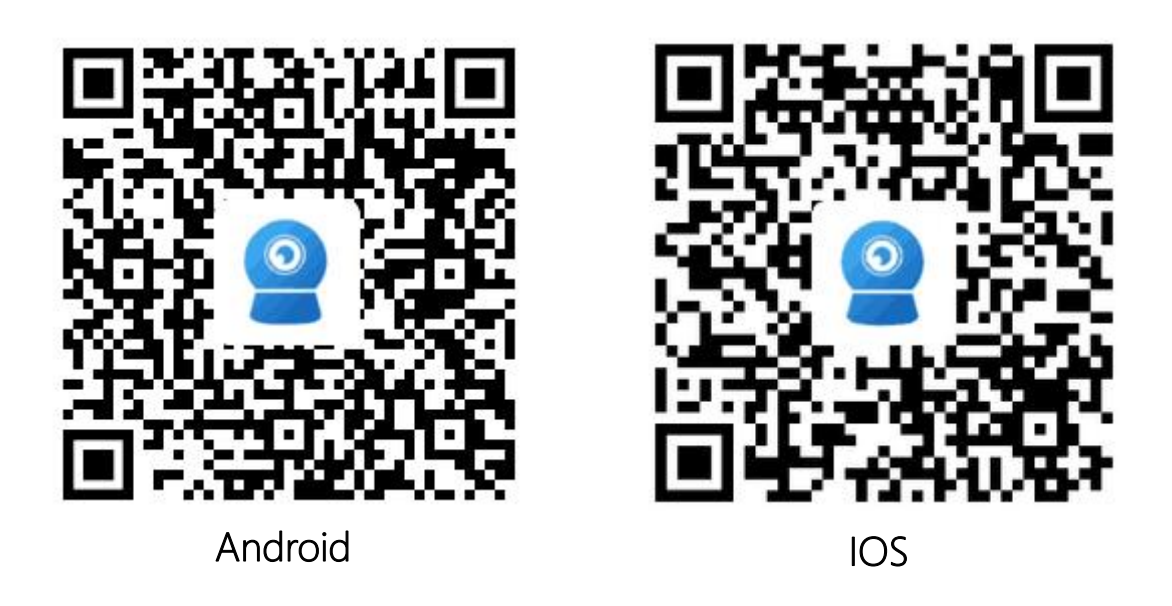

### **Schalte die Kamera an:**

Verwenden Sie das richtige Netzteil und schließen Sie es an die

Gleichstrombuchse der Kamera an. Warten Sie eine Minute, bis die Kamera den

Startvorgang abgeschlossen hat.

- **Installieren Sie die TF-Karte:**
- Öffnen Sie die wasserdichte Abdeckung an der Unterseite der Kamera mit einem

Schraubendreher, Sie finden den TF-Kartensteckplatz und die Reset-Taste.

■ Schalten Sie die Kamera zuerst aus, bevor Sie die TF-Karte einlegen oder entfernen.

### **Zurücksetzen:**

Wenn Sie die Kamera zurücksetzen müssen, schalten Sie zuerst die Kamera ein,

halten Sie die Reset-Taste mit einem Nadelwerkzeug etwa 10 Sekunden lang

gedrückt, wenn Sie den "Ding ..."-Ton hören, bedeutet dies, dass die Kamera auf die Werkseinstellungen zurückgesetzt wurde.

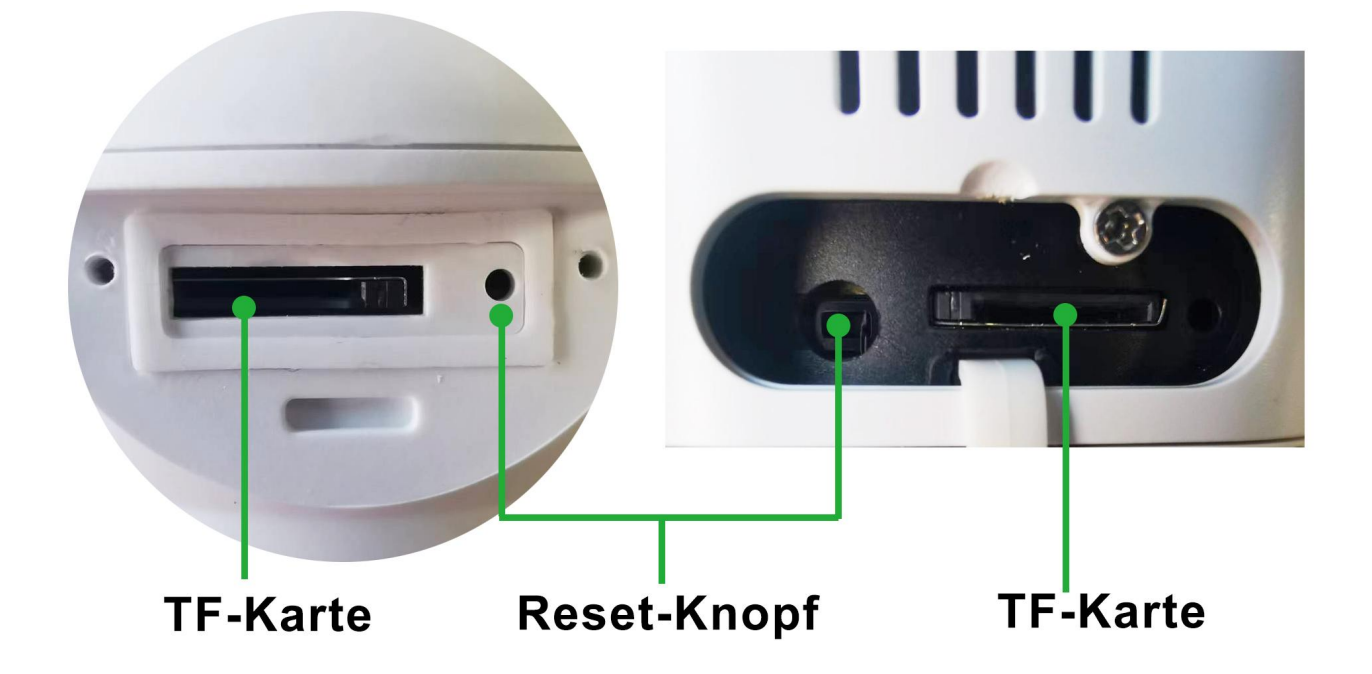

### **Verbinden Sie das Telefon mit dem Hotspot der Kamera**

1) Stellen Sie sicher, dass sich Ihr Telefon und Ihre Kamera in der Nähe Ihres WLAN-Routers befinden.

2) Das Mobiltelefon sollte sich in einem Umkreis von 5 Metern von der Kamera befinden.

3)Stellen Sie sicher, dass der Hotspot der Kamera aktiv ist.

- Schalten Sie die Kamera ein oder setzen Sie sie zurück; wartet eine Minute, der Hotspot-Name der Kamera ist im WLAN verfügbar.
- Dem Hotspot-Namen wird "IPCAM" vorangestellt, zum Beispiel: IPCAM-123456.
- Das Hotspot-Passwort lautet "01234567".
- Nachdem Sie Hotspots ausgewählt und verbunden haben, zeigt das Telefon an, dass das Internet möglicherweise nicht verfügbar ist. Ignorieren Sie dies oder klicken Sie auf die Schaltfläche "Verbinden", um die Hotspot-Verbindung zu

#### aktivieren. Führen Sie Camhipro aus, um die WLAN-Konfiguration zu starten.

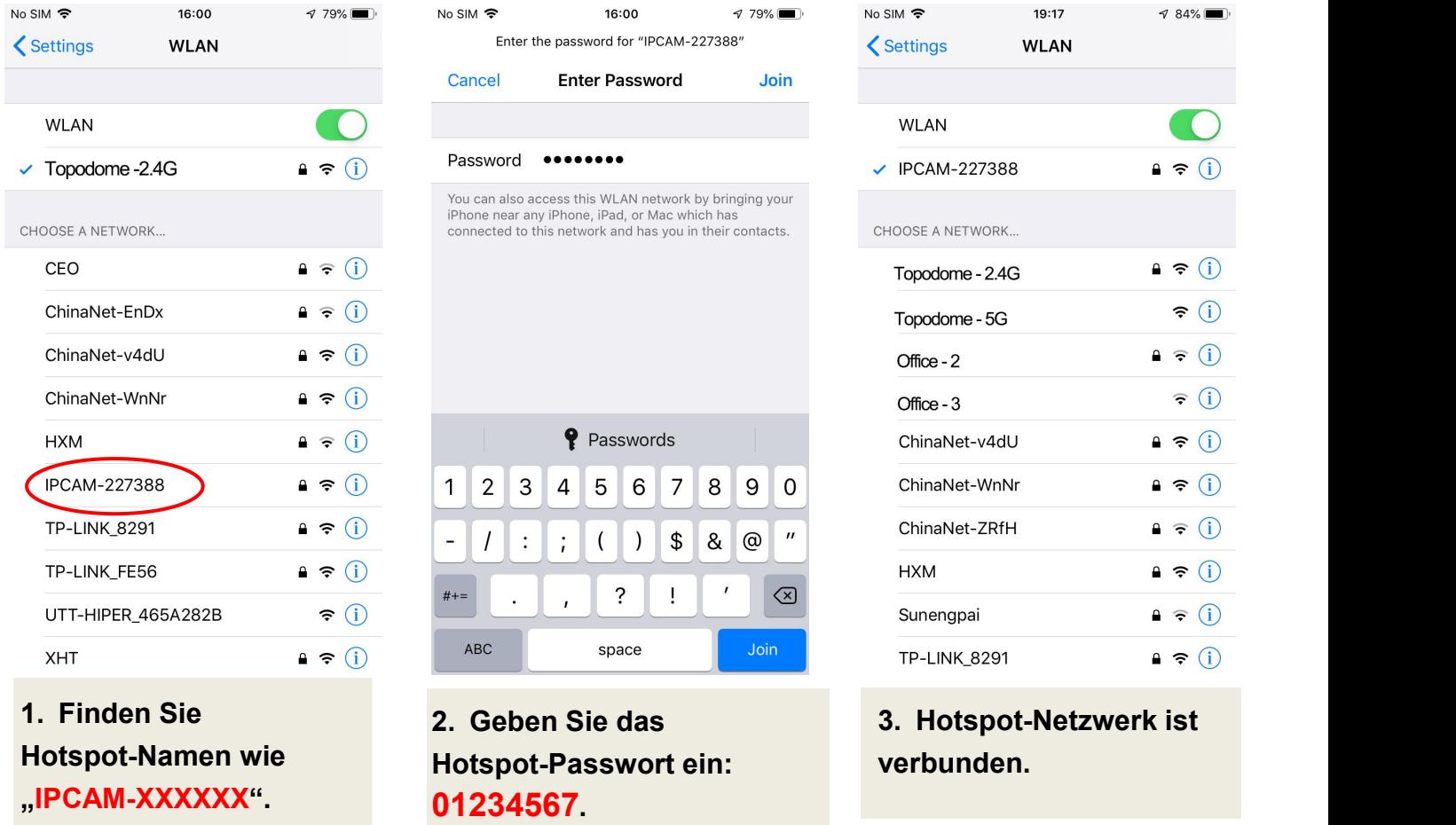

#### **Tippen Sie auf die APP "CamHiPro" und führen Sie die folgenden Schritte aus:**

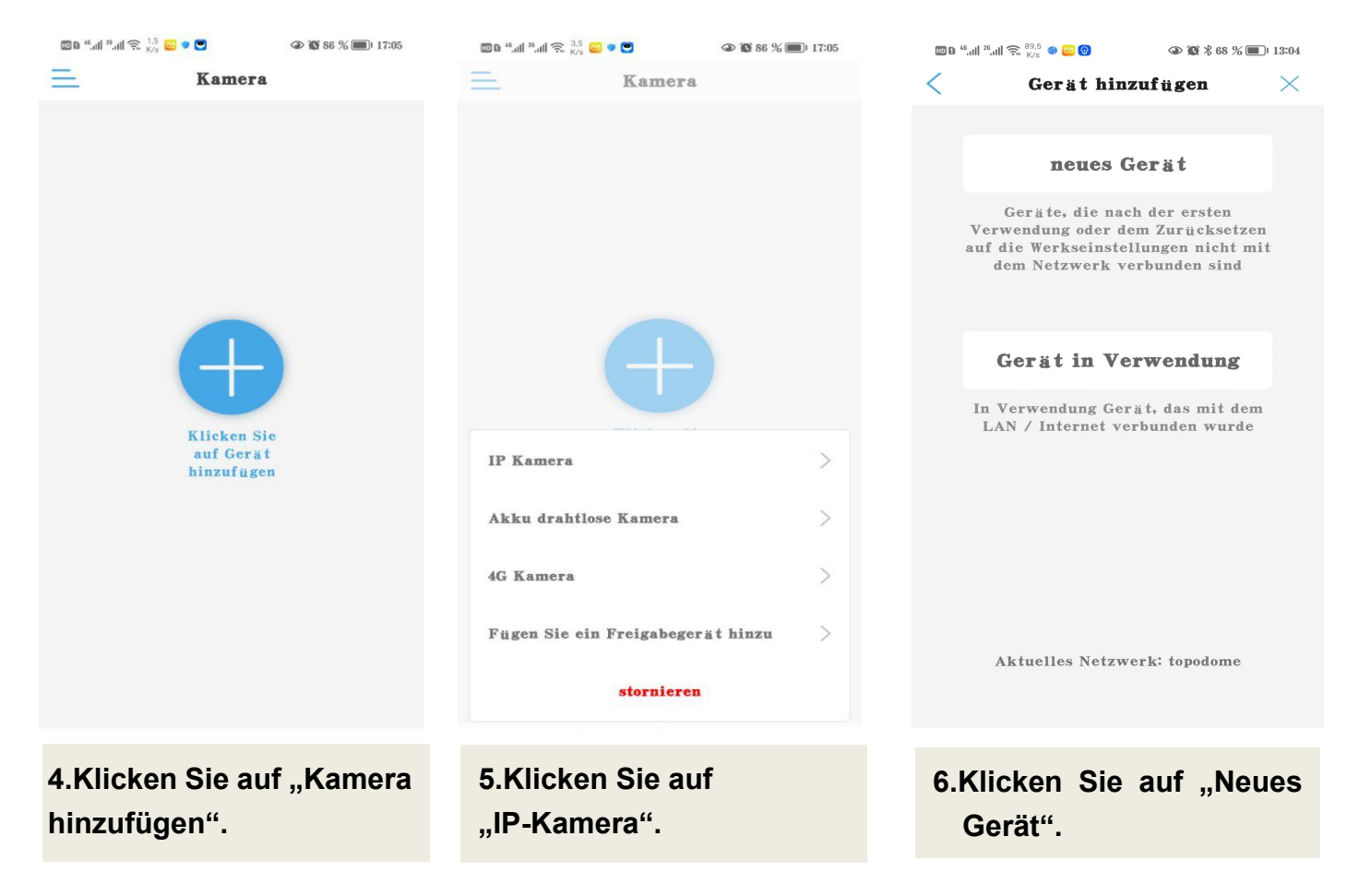

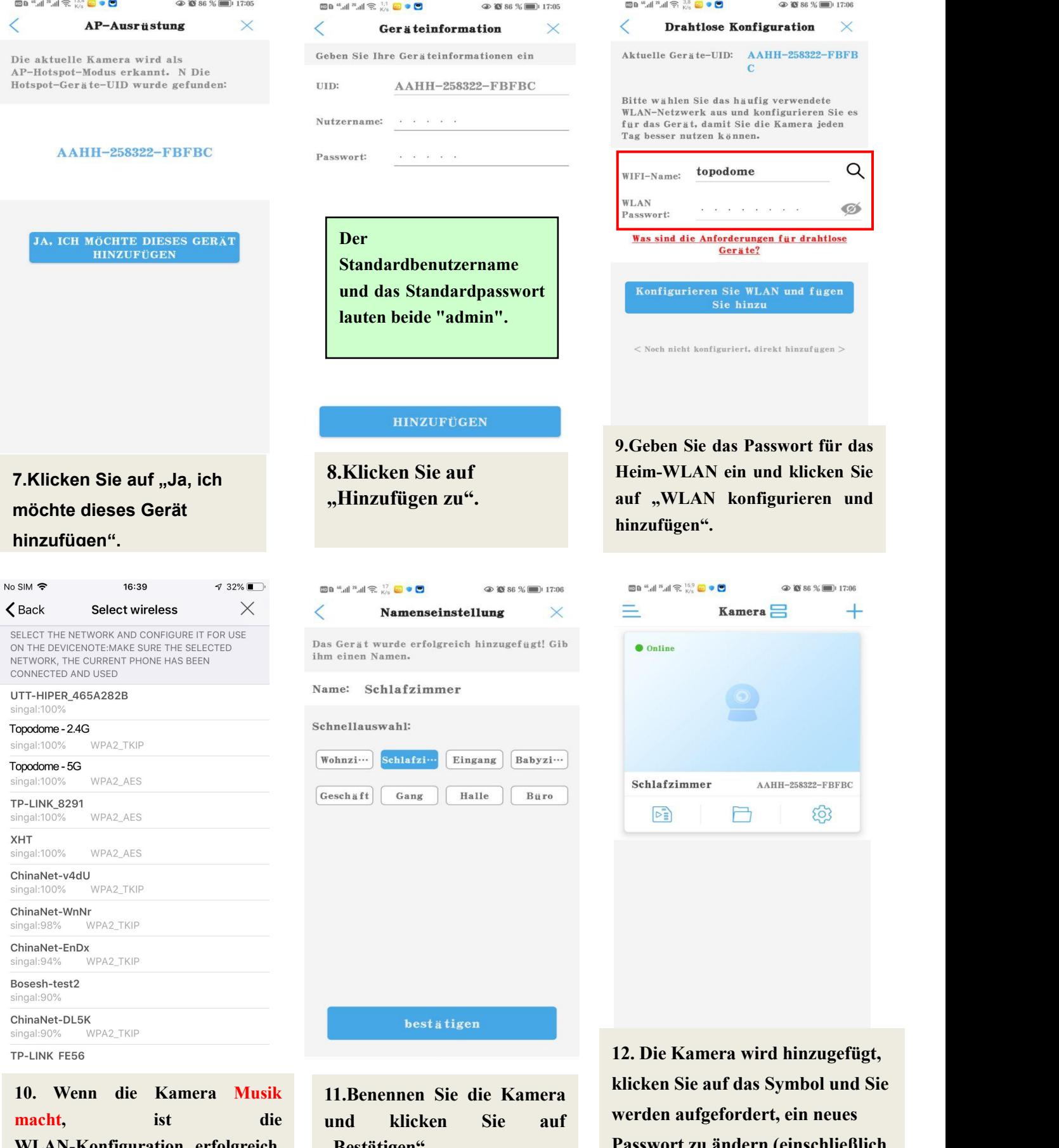

**WLAN-Konfiguration erfolgreich. Verbinden Sie das Heim-WLAN manuell oder warten Sie auf das automatische Springen.**

**"Bestätigen".**

**klicken Sie auf das Symbol und Sie werden aufgefordert, ein neues Passwort zu ändern (einschließlich Groß- und Kleinbuchstaben und Zahlen).**

### **SD-Karte und Aufnahmeeinstellungen**

**Installieren Sie die SD-Karte in der Kamera.**

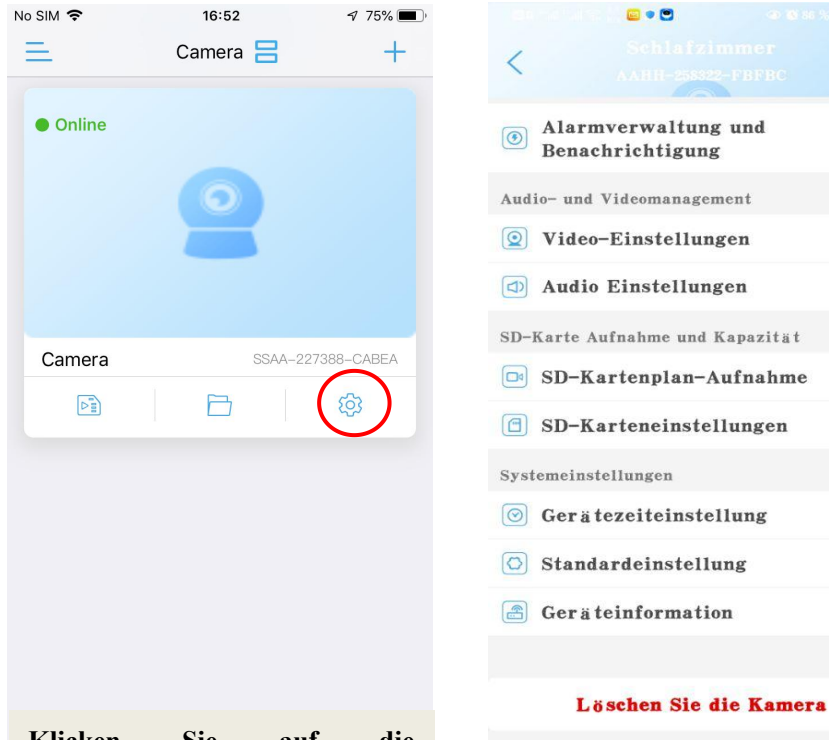

**Klicken Sie auf die Symbolschaltfläche** Klicken sie auf die Klicken Sie auf Wenn die Karte defekt ist,<br>Symbolschaltfläche Micken Sie auf ersetzen Sie sie durch eine neue.<br>"Einstellung". "SD-Karteneinstellung".

### **Aufnahmeplan für Micro-SD-Karte einstellen:**

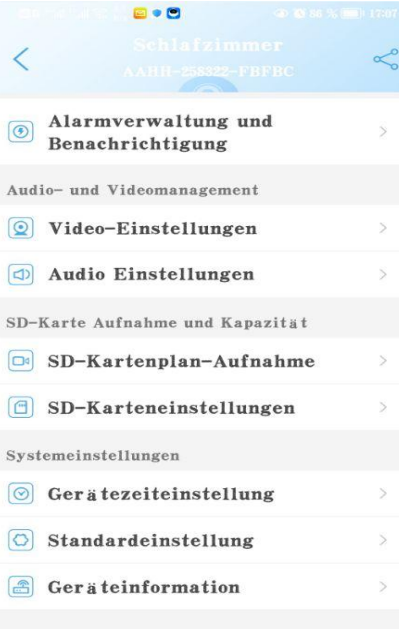

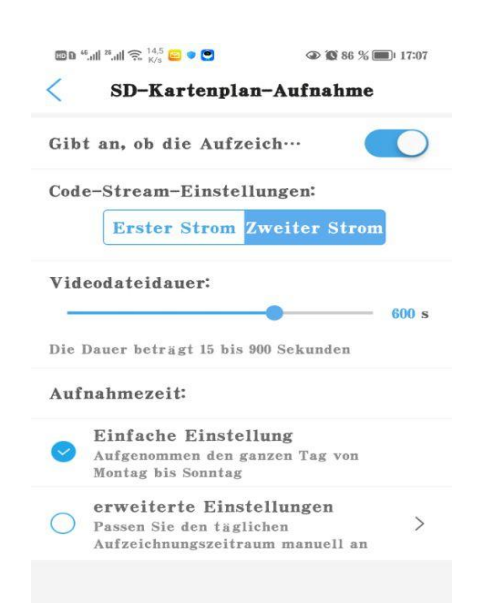

**Klicken** Sie auf "Aufzeichnung<br> **Die Standardeinstellung** ist ein **des SD-Kartenplans". Die Standardeinstellung ist ein 7x24-Videoaufzeichnungsplan.**

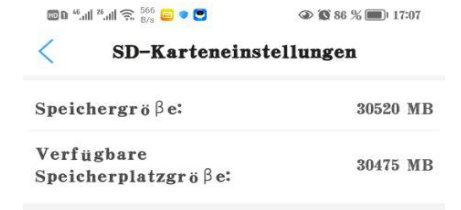

#### **SD-Karte formatieren**

Durch das Formatieren werden alle Daten auf der SD-Karte gelöscht

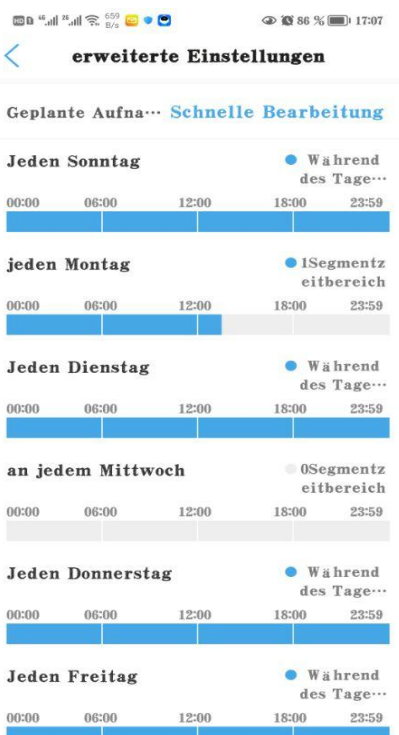

**In den erweiterten Einstellungen können Sie den täglichen Aufzeichnungszeitraum festlegen.**

#### Löschen Sie die Kamera

### **Alarmaufzeichnung auf SD-Karte einstellen:**

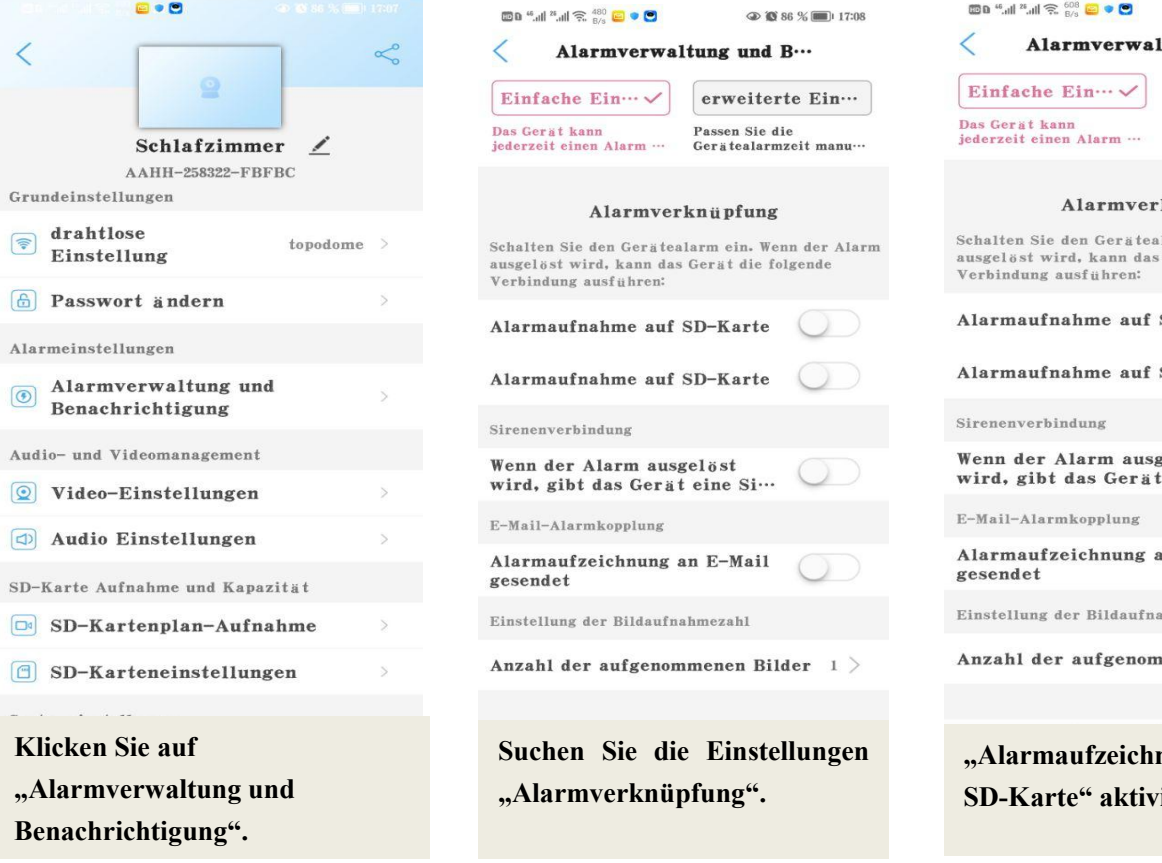

#### **Aufnahmewiedergabe:**

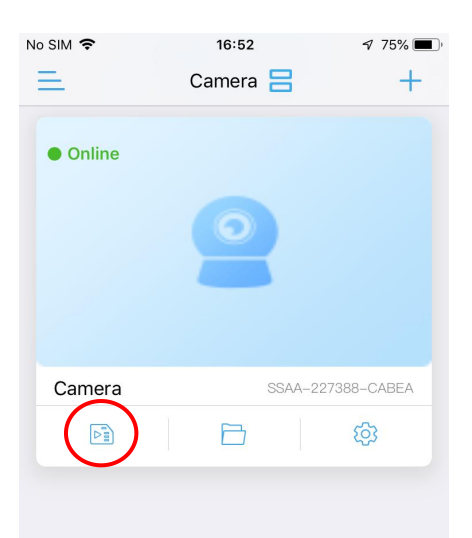

**Tippen Sie auf die Symbolschaltfläche**

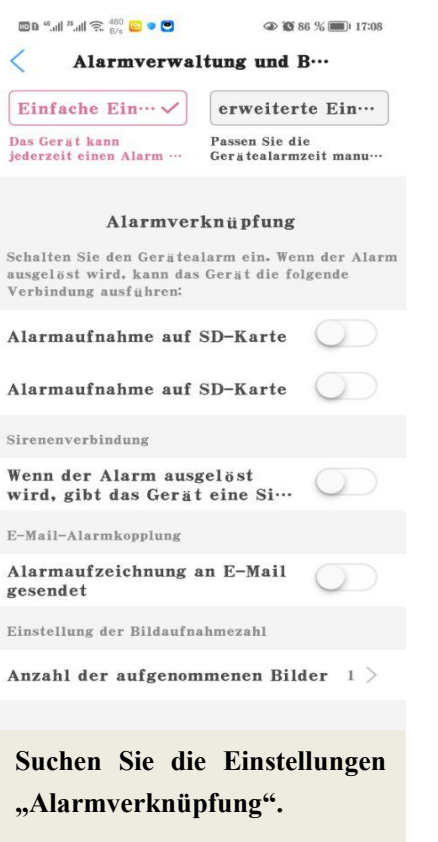

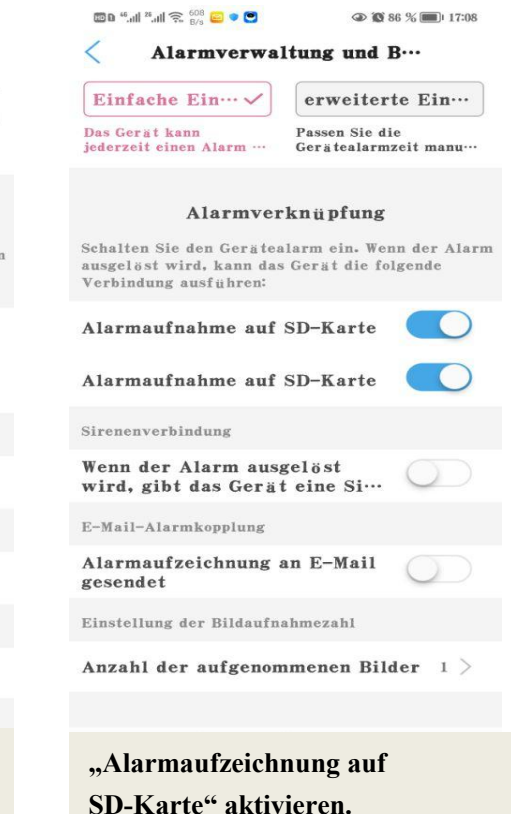

 $\begin{array}{ccc}\n\text{CD} & \text{``all''} \\
\text{CD} & \text{``all''} \\
\text{C} & \text{C} & \text{C}\n\end{array} \qquad\n\begin{array}{ccc}\n\text{CD} & \text{C} & \text{C} \\
\text{D} & \text{C} & \text{C}\n\end{array} \qquad\n\begin{array}{ccc}\n\text{D} & \text{C} & \text{C} \\
\text{D} & \text{C} & \text{C}\n\end{array} \qquad\n\begin{array}{ccc}\n\text{D} & \text{C} & \text{C} \\
\text{D} & \text{C} & \text{C}\n\end{array} \q$ Schlafzimmer ⟨ AAHH-258322-FBFBC Zeitwiederg ··· Dateiwieder ··· Bildwiederg ··· Suchzeitintervall:  $2023 - 03 - 02$  11:08:21 - 2023-03-02 17:08:21 Absteigend  $\Psi$  $\begin{array}{c}\n51111 \\
\bullet \quad 2023-03-02 \\
\hline\n\text{Die Alarmautz}\n\end{array}$  $1$  MR  $1111$  $2023 - 03 - 02$  17:04:28 - 17:04:42 **DE 2023-03-02 17:04** 00:00:14  $1$  MR  $\begin{array}{c|cccc}\n\textbf{3} & \textbf{1} & \textbf{1} & \textbf{2} & \textbf{0} & \textbf{2} & \textbf{0} & \textbf{0} \\
\hline\n\textbf{1} & \textbf{2} & \textbf{0} & \textbf{2} & \textbf{0} & \textbf{0} & \textbf{0} & \textbf{0} \\
\hline\n\textbf{2} & \textbf{2} & \textbf{1} & \textbf{1} & \textbf{1} & \textbf{1} & \textbf{0} & \textbf{0} \\
\hline\n\textbf{3} & \textbf{3} & \textbf{1} & \textbf{1} & \text$  $1$  MB  $2023 - 03 - 02$  17:02:30 - 17:04:13  $\bullet$ Aufnahme planen 00:01:43  $1$  MB  $11114$  $2023 - 03 - 02$  17:02:14 - 17:02:28  $\overline{\bullet}$ Die Alarmaufz $\cdots$  00:00:14  $1$  MB  $1111$  $2023 - 03 - 02$  17:01:30 - 17:02:14  $\sigma$ Aufnahme planen 00:00:44  $1$  MB  $1111$  $2023 - 03 - 02$  17:01:15 - 17:01:29  $\bullet$ Die Alarmaufz $\cdots$  00:00:14  $1$  MR  $2023-03-02$  16:56:26 - 17:01:15 Aufnahme planen 00:04:49

**Tippen** Sie auf die **Tippen** Sie auf die Symbolschaltfläche **Mateurs Symbolschaltfläche**<br> **Miedergabe".** Abzuspielen oder auf das Symbolschaltfläche Symbolschaltfläche Symbolschaltfläche Symbolschaltfläche **abzuspielen oderauf das**

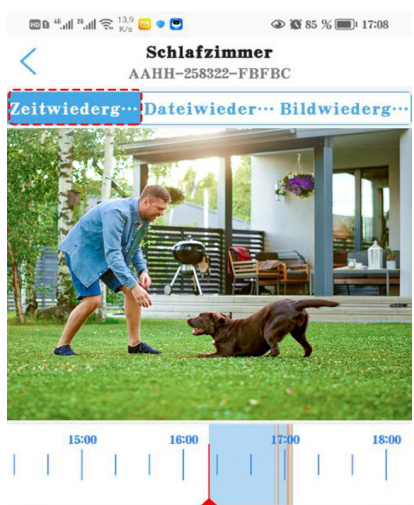

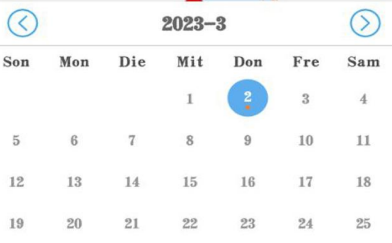

**Videodateien, um sie Tippen Sie auf die konduis der Modus<br>
Videodateien, um sie konduis "Zeitwiedergabe" ermöglicht das<br>
abzuspielen oder auf das konduis Zeichnen der Zeitlinie für die konduise Telefon herunterzuladen.<br>
Wiedergabe. Zeichnen der Zeitlinie für die Wiedergabe.**

### **Fehlersuche**

### **F1: Warum zeigt die App "Falsches Passwort" an, obwohl ich mehrmals einen anderen Benutzernamen und ein anderes Passwort ausprobiert habe?**

**A:** (a) Wenn mehrere Personen die Kamera gleichzeitig verwenden und einer von ihnen das Passwort ändert, können sich andere nicht anmelden. (b) Einige iOS-Telefone ändern möglicherweise automatisch den Anfangsbuchstaben in Großbuchstaben, stellen Sie sicher um diese Funktion zu deaktivieren. (c) Wenn die Eingabeaufforderung für ein falsches Passwort nicht behoben werden kann, setzen Sie die Kamera bitte zurück und konfigurieren Sie sie neu.

#### **F2: Ich habe die Kamera Schritt für Schritt eingerichtet, aber die**

#### **Wi-Fi-Konfiguration ist fehlgeschlagen?**

**A:** (a) Die Kamera sollte sich in der Nähe des WLAN-Routers befinden. (b) Die Kamera unterstützt keine Sonderbuchstaben (é,à,û) und Symbole (@#&...). Wenn Sie diese Zeichen in der SSID und dem WLAN-Passwort verwenden, schlägt die WLAN-Konfiguration fehl. (c) Die Länge des WLAN-Passworts darf 31 Zeichen nicht überschreiten. (d) Hat möglicherweise ein falsches 5G-WLAN verwendet.

#### **F3: Warum sehe ich kein HD-Video auf Camhi/Camhipro?**

**A:** Der Standardanzeigemodus für die App ist der glatte Modus "SD". Suchen Sie das Symbol "SD" im Live-Videobereich und tippen Sie einfach darauf, um in den "HD"-Modus zu wechseln.

#### **F4: Warum wird die Kamera offline aufgefordert?**

**A**: (a) Bitte stellen Sie sicher, dass Ihr Telefon mit dem Internet verbunden ist. (b) Bitte prüfen Sie, ob das WLAN-Signal am Installationsort der Kamera ausreichend ist. (c) Überprüfen Sie, ob die WLAN-SSID oder das WLAN-Passwort geändert wurde.

# **F5: Live-Videos oder aufgezeichnete Videos zeigen ein falsches Datum und**

#### **eine falsche Uhrzeit an?**

**A:** Bitte überprüfen Sie, ob die Zeitzone der Kamera korrekt ist.

#### **F6: Warum fällt die Kamera jeden Tag nach dem Herstellen einer**

#### **WLAN-Verbindung herunter?**

**A:** Es gibt viele Gründe für eine WLAN-Trennung, darunter Signalschwankungen, elektromagnetische Interferenzen oder unzureichende Signalstärke. Zu diesem Zeitpunkt können Sie einen WLAN-Extender verwenden, um das Signal in der Nähe der Kamera zu verstärken.

### **F7: Ich erhalte immer telefonische Alarmbenachrichtigungen oder**

### **E-Mail-Alarme, aber im Video wird niemand gefunden?**

**A:** Die Topodome-Kamera verfügt über eine Fülle von Alarmauslösefunktionen (einschließlich Audioalarm/Menschenerkennung/Bewegungserkennung), aber wenn die Empfindlichkeit zu hoch eingestellt ist, wird sie leicht übermäßige Alarme auslösen . Das erste, was ausgeschlossen werden muss, ist "Audio Alarm". Wenn es nicht notwendig ist, schalten Sie diese Funktion bitte nicht ein, da die Standardempfindlichkeit von 50 sehr einfach ist, um einen Alarm auszulösen (Sie können versuchen, sie auf 15-20 einzustellen).

## **F8: Warum geht jemand an meiner Kamera vorbei, aber es gibt keinen humanoiden Alarm und keine automatische Verfolgung?**

**A:** Wenn der Humanoid nicht normal erkannt werden kann, ist die Kamera oft zu hoch und zu weit vom Ziel entfernt installiert. Ein weiterer Grund ist, dass die Empfindlichkeitseinstellung für die Erkennung von Humanoiden zu niedrig ist. Bitte erhöhen Sie die Empfindlichkeit der Humanoiderkennung (von 1-100.100 ist die

höchste). Darüber hinaus wird empfohlen, die Erkennung menschlicher Formen und die Bewegungserkennung in Kombination zu verwenden, damit eine größere Wahrscheinlichkeit besteht, sich bewegende Personen zu erfassen.

## **F9: Wie kann das Problem des häufigen Einfrierens beim Ansehen von Videos auf Mobiltelefonen gelöst werden?**

**A:** Wenn die Kamera über WLAN mit dem Router verbunden ist, prüfen Sie bitte, ob das WLAN-Signal höher als 70 % ist; Wenn Sie außerdem eine reibungslose Bildqualität erzielen möchten, beträgt die erforderliche Netzwerkbandbreite mindestens 2 Mbit / s. Endlich finden Sie das "HD"- oder "SD"-Symbol im Videofenster, tippen Sie darauf und wählen Sie "SD", um in den "Smooth Mode" zu wechseln.

#### **F10: Wie lösche ich die Videos auf der Speicherkarte?**

**A:** Wenn die Speicherkarte voll ist, überschreibt die neue Datei die älteste Datei. Wenn Sie Dateien manuell löschen möchten, rufen Sie bitte die Funktion "SD-Karteneinstellungen" auf und klicken Sie auf "Formatieren".

### **F11: Die Alarmaufzeichnung dauert nur 15 Sekunden,wie kann ich sie ändern?**

**A:** Die Alarmaufzeichnungszeit ist auf 15 Sekunden festgelegt, diese kann nicht geändert werden. Wenn das Alarmereignis länger als 15 Sekunden dauert, werden mehrere Videodateien generiert.

Benötigen Sie weitere FAQ-Antworten, besuchen Sie bitte die Website: <https://www.topodome.com/faq>

Sie können sich an support@topodome.com wenden, um weitere Hilfe zu erhalten.